### **# Installation:**

- 1. Disable of your store compilation mode.
- 2. Upload files from "SWT upload part 1" to your Magento store folder
- 3. Upload files from " SWT upload part 2" to your Magento store folder
- 4. Refresh your store cache
- 5. Logout admin and login again
- 6. Go to > SWT > Configuration. Then select "Yes" to Enable Customize.

### **# How to Create Customizable Product?**

- 1. Go to Catalog > Manage Product. Then open any particular product which you want show as user customizable product.
- 2. Click on "Products Designer Canvas" tab.
- 3. Select yes to "Enable Pcustomize for this product" for show customize button on product page.
- 4. Select yes to "Enable Pricing of Text" for different price for each no. of letter.
- 5. Set Price value to "Price of text" for customer text customizes.
- 6. Set Price value to "Price of custom uploaded clipart stickers" for adds extra addition of price to customer uploaded clipart.

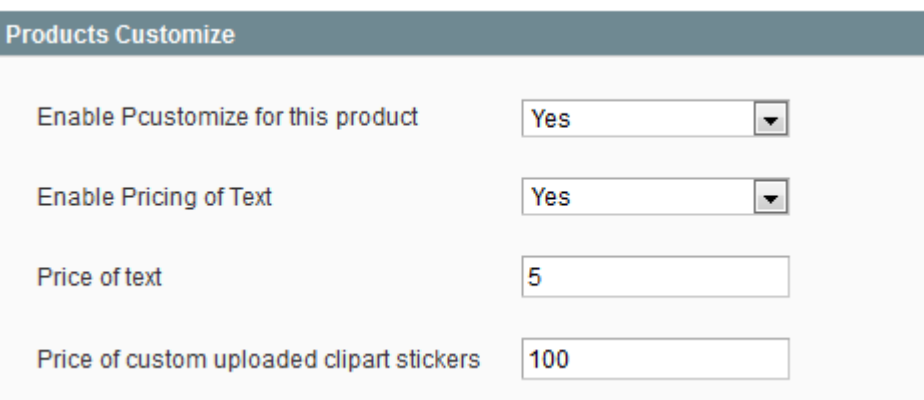

7. Please click on add product side button and create new side to the customize.

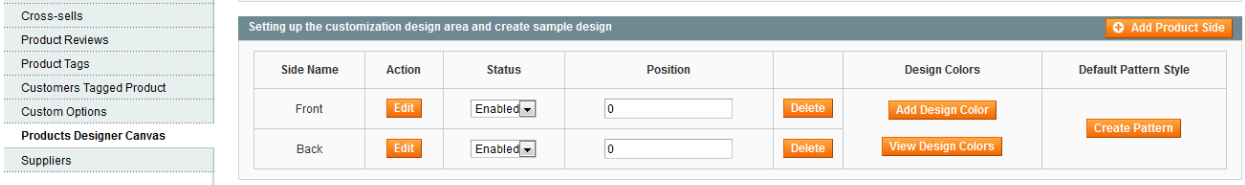

8. Add label for new side. Add width and height for that area which area you want to edit on that image. Top and left is use for position of edit area in that image. Also you can select editable area using mouse crop on that image.

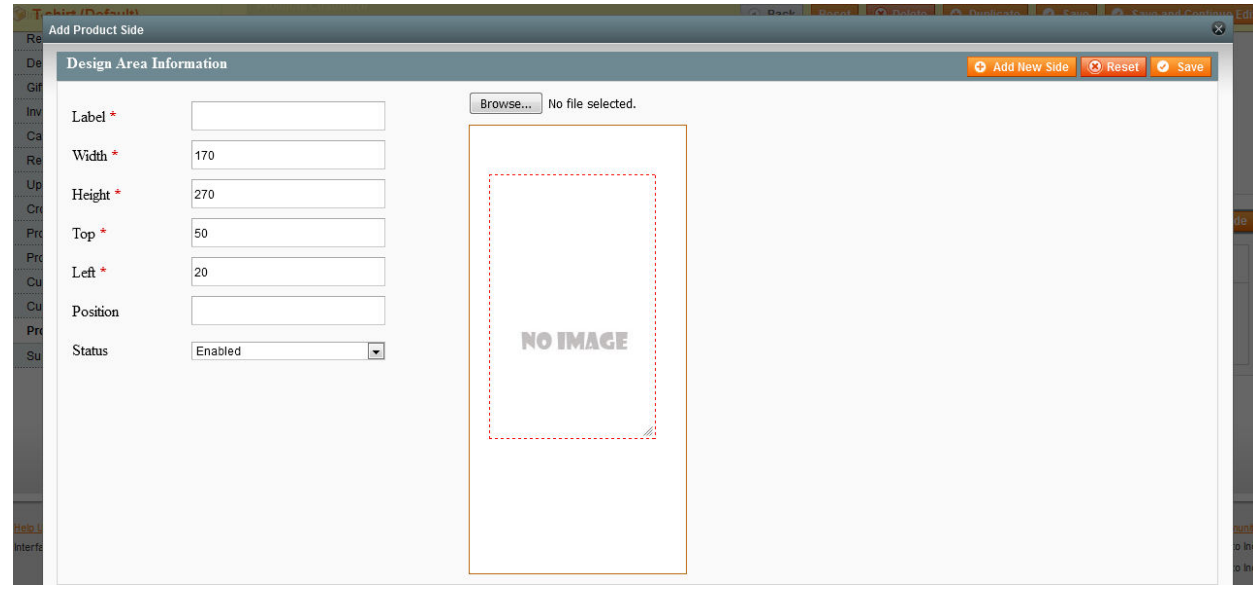

9. After follow above all step you can see customize button on product page.

## **# Admin Configuration:**

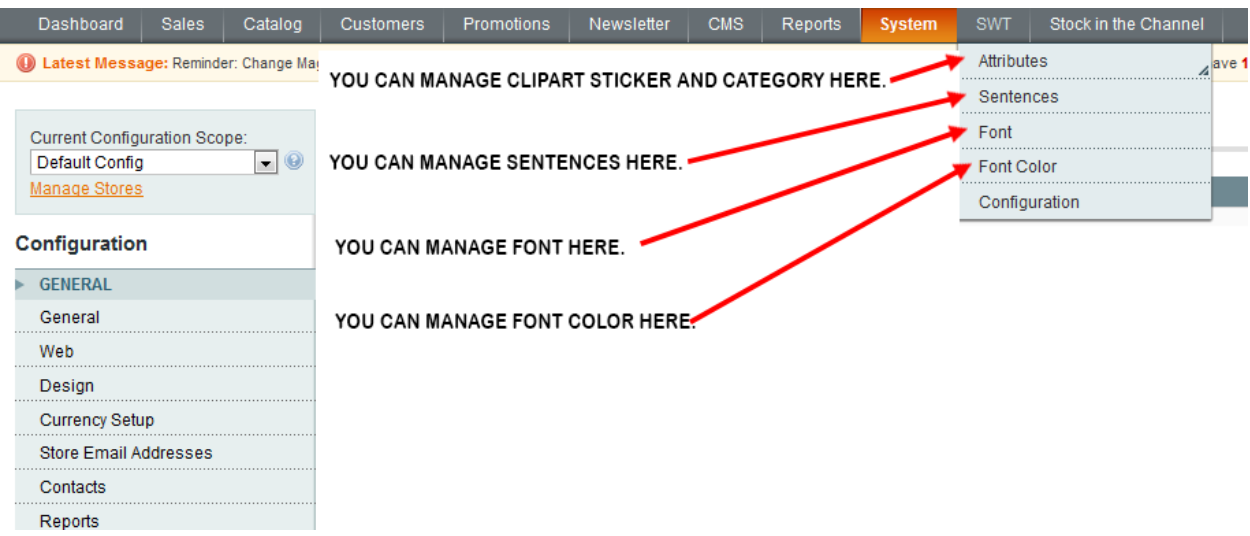

### **# Screenshots for frontend customize process**

# Product page customize button.

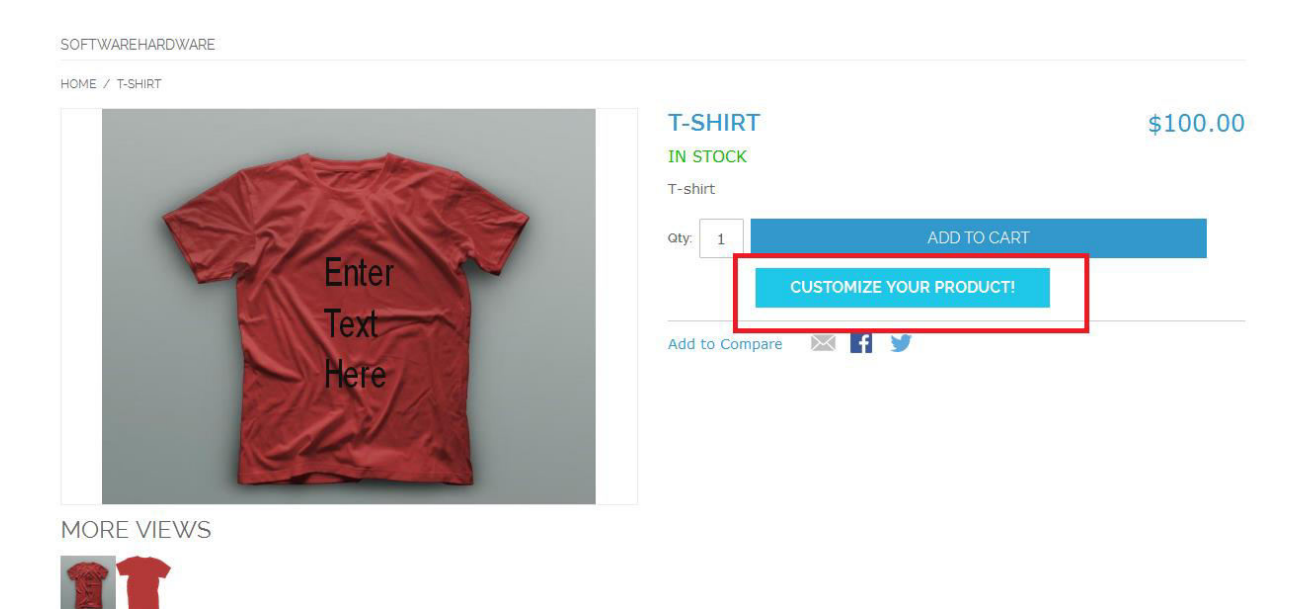

### Customize Window:

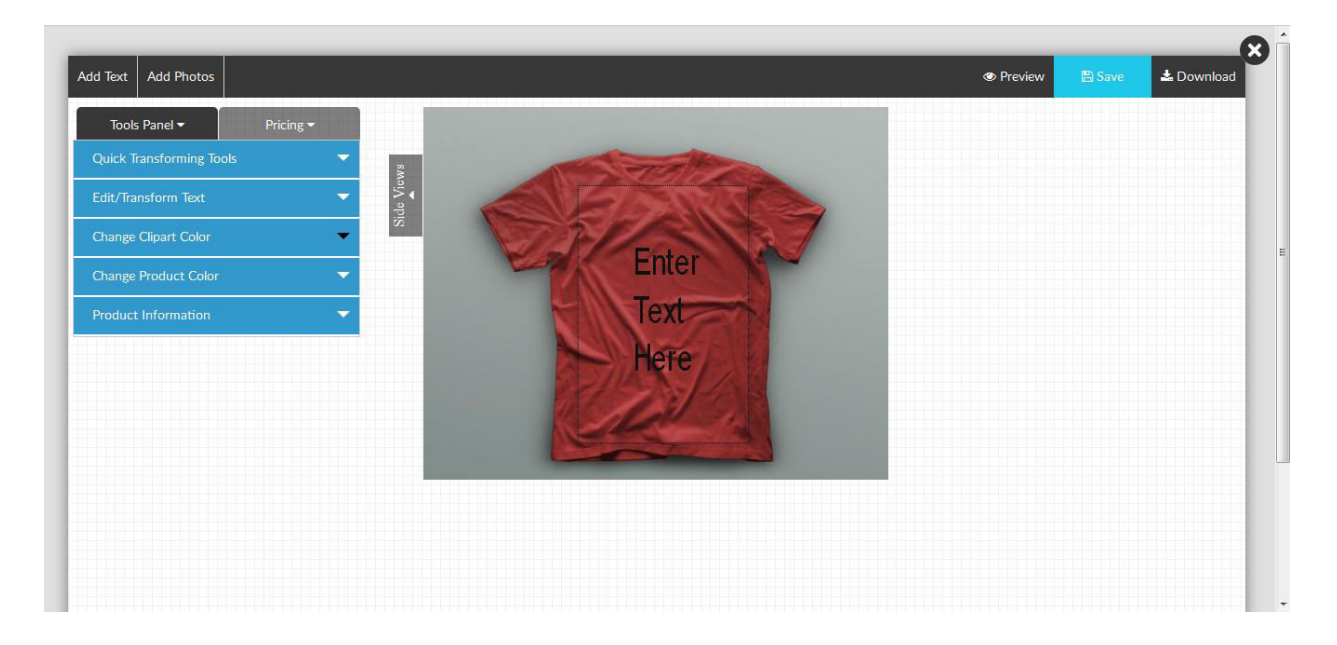

#### Customer can add text.

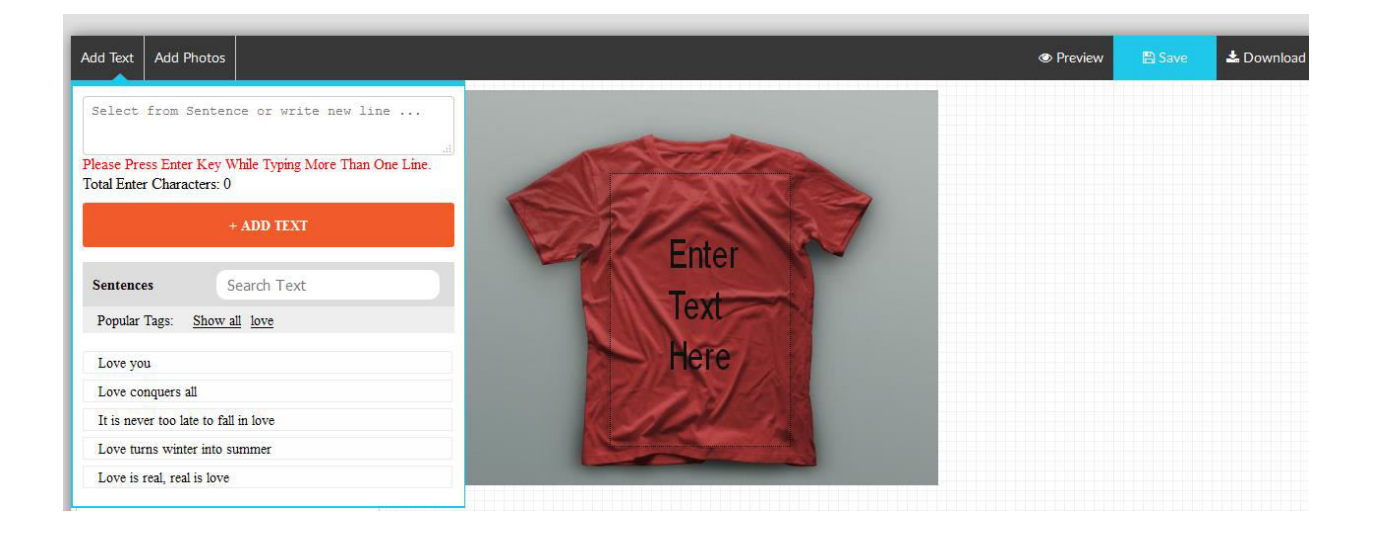

Customer can add Clipart sticker and custom image.

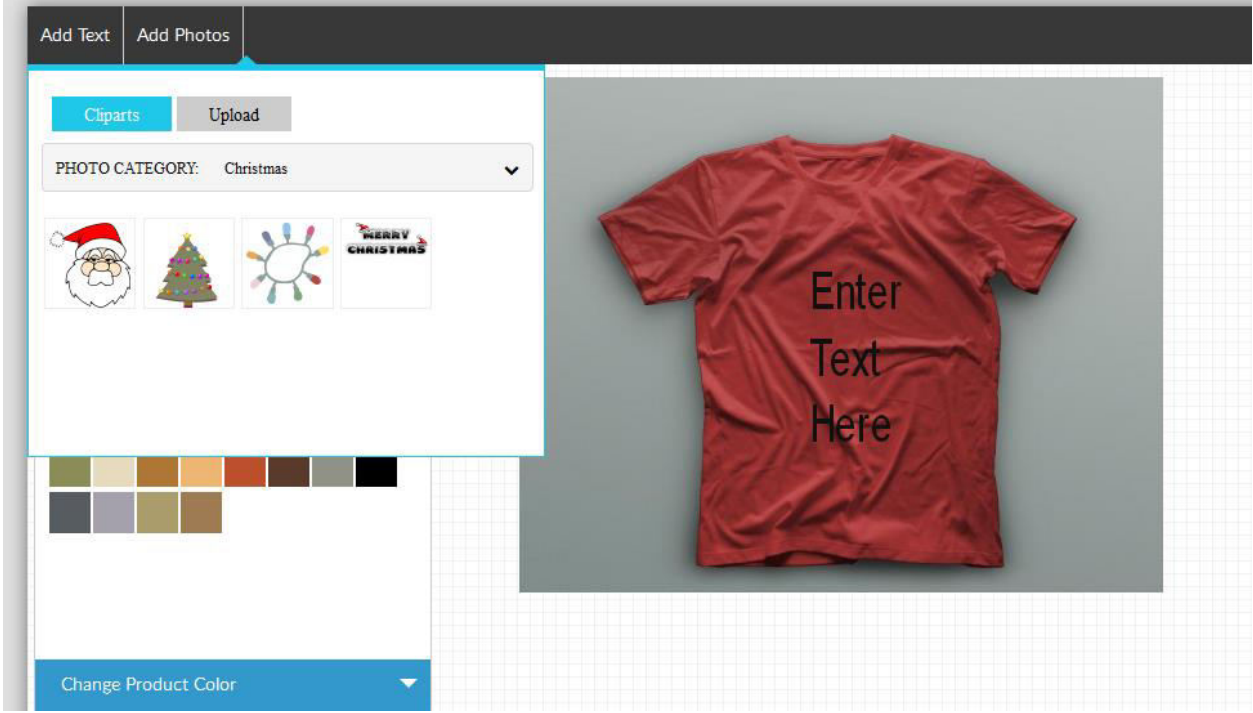

## **Tool panel**

Customer can change color of image, text style, text transform, sticker color etc.

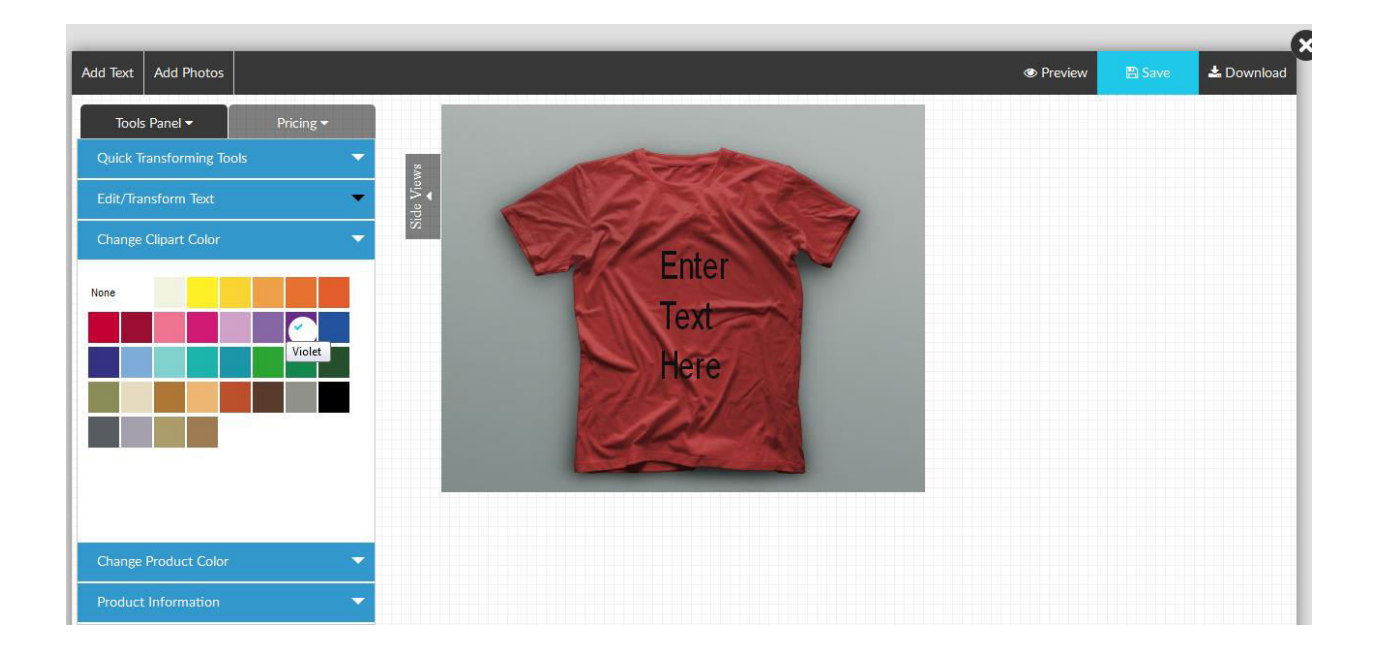

Customer can customize different sides of product.

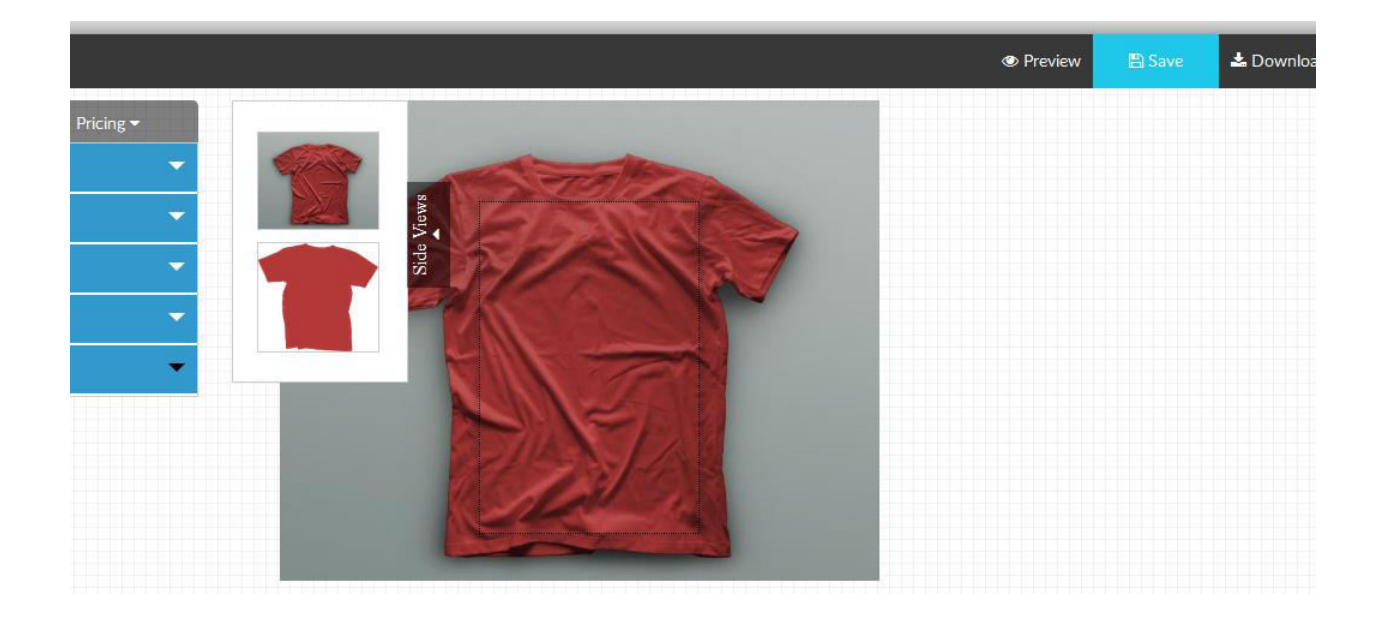

Customer will be able to see Previews, Save, Download Button right of the window.

**Preview Button** used for customer can preview that customizable image.

**Save Button** used for customer can add to cart that customizable image and order with that image.

**Download button** used for customer can download their customizable image on local machine.

If you need more help with a SWT Product customizer extension so please contact to our support team: support@shreejiwebtech.com